「ブリッジメイトのスコア入力手順」

四谷ブリッジセンター

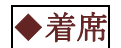

【画面が消えていたら、OK ボタンを押すと表示される】

◆プレイヤーの会員番号を入力 …初回は N,S,E,W の順に会員番号を入れる。

## ◆開始準備

- (1) オポーネントの番号とプレイするボードを確認 →OK 自分のペア番号の表示が違っていたら、ディレクターを呼ぶ
- (2) 名前が表示される(開始直後には表示されない場合もある)確認→OK
- (3) プレイするボード番号の確認 →OK ボードと表示している番号を確認(違っていたら CANCEL して番号を入れ直す)

◆ビッド コントラクトが決まったら先に入力

- (4) コントラクトを入れる 4H なら数字の「4」と記号の「♥」ボタンを押す ACCEPT (score) ダブルは「x」、リダブルは「xx」ボタン、パスアウトは「pass」ボタン
- (5) プレイするサイドを入れる →OK (これを入れ間違うとスコアが逆になるのでご注意) Nなら NSのボタンを1回、Sなら NSのボタンを2回 Eなら EW のボタンを1回、W なら EW のボタンを2回

N S

◆プレイ

- (6) 結果を入れる →OK メイクならメイク数(6 メイクなら 6 )、 ダウンならマイナスとダウン数(2ダウンなら -2)
- (7) オポーネントに確認して貰う
- (8) 間違いがあれば、CANCEL ボタンで間違った所まで消して、再度入力する CANCEL OK
- (9) 正しければオポーネントにアクセプトボタンを押して貰う →ACCEPT アクセプトボタンを押した後に間違いに気づいたらディレクターを呼ぶ

→OK (ENTRY COMPLETE)の表示で次のボードに移る→OK

☆そのラウンドが終わったら→OK を押すと次の行き先が表示されるので確認する。

(移動する前に最後のボードの accept を忘れない様にご注意)